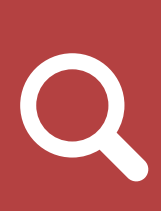

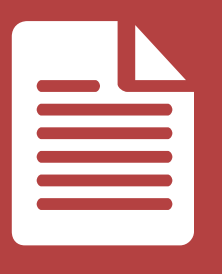

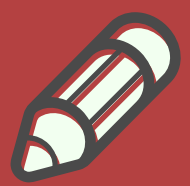

## **TUTORIAL**

## SUBMISSÃO DE PLANOS DE TRABALHO - PIVICTI

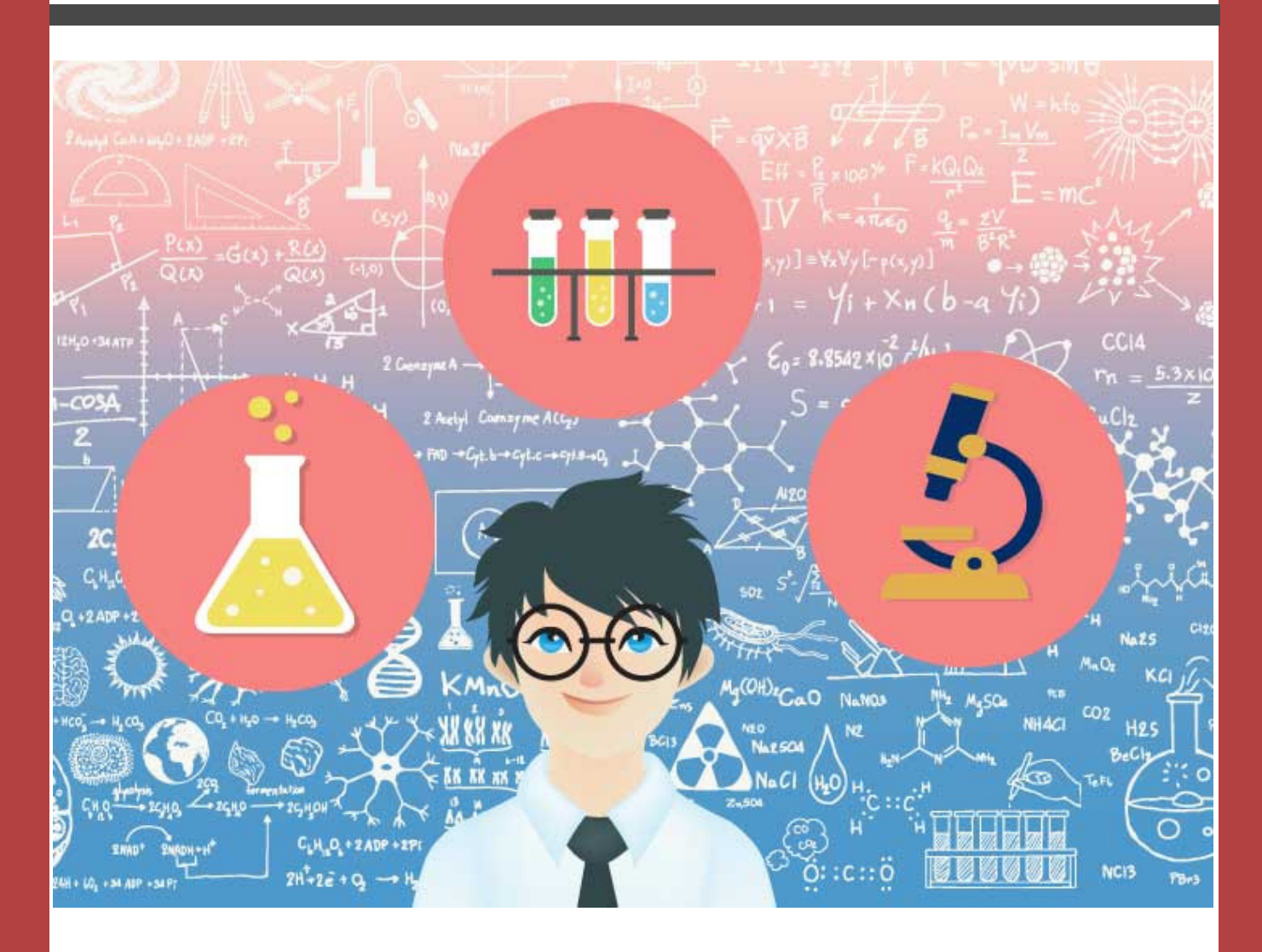

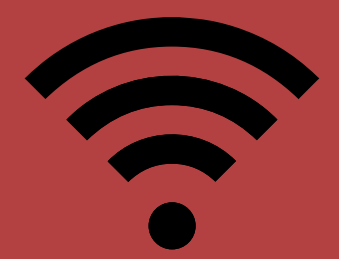

#### UNILA - SIGAA - Sistema Integrado de Gestão de Atividades Acadêmicas **ATENÇÃO!** O sistema diferencia letras maiúsculas de minúsculas APENAS na senha, portanto ela deve ser digitada da mesma maneira que no cadastro. **SIPAC SIGAA SIGRH SIGPP** (Acadêmico) (Administrativo) (Recursos Humanos) (Planejamento e Projetos) **SIG Eleição SIGED SIGEventos**  $SIG +$ **SIGAdmin** (Gestão Eletrônica de Documentos) (Controle de Processos Eleitorais) (Gestão de Eventos) (SIG Mais) (Administração e Comunicação) Perdeu o e-mail de confirmação de cadastro? Clique aqui para recuperá-lo. nan de comunidade de cadastro? Cinque aqui para<br>Esqueceu o login? Clique aqui para recuperá-lo.<br>Esqueceu a senha? Clique aqui para recuperá-la **Entrar no Sistema** Usuário: Senha: Entrar Professor ou Funcionário, Aluno, Familiares, caso ainda não possua cadastro no SIGAA, caso ainda não possua cadastro no SIGAA. caso ainda não possuam cadastro no SIGAA. clique no link abaixo. clique no link abaixo. clique no link abaixo. **SB** 8 A Cadastre-se **Cadastre-se** Cadastre-se

# Acesse o SIGAA: Portal [docente](https://sig.unila.edu.br/sigaa/verTelaLogin.do)

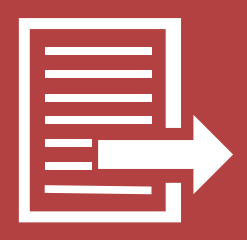

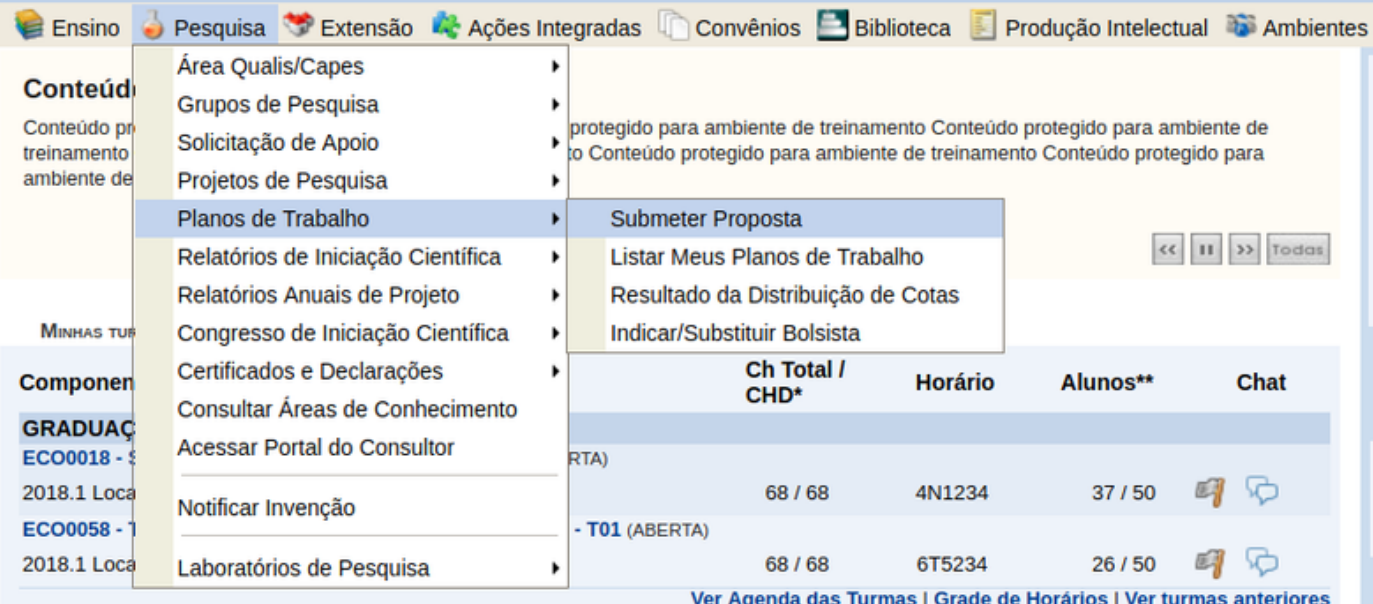

### **SUBMISSÃO DE PLANO DE TRABALHO**

*O DOCENTE deve clicar em "pesquisa"; "plano de trabalho"; "Submeter proposta", conforme Figura acima, e na sequência será redirecionado para a página seguinte.*

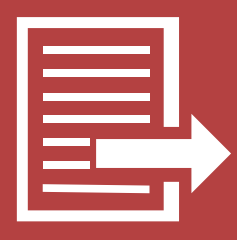

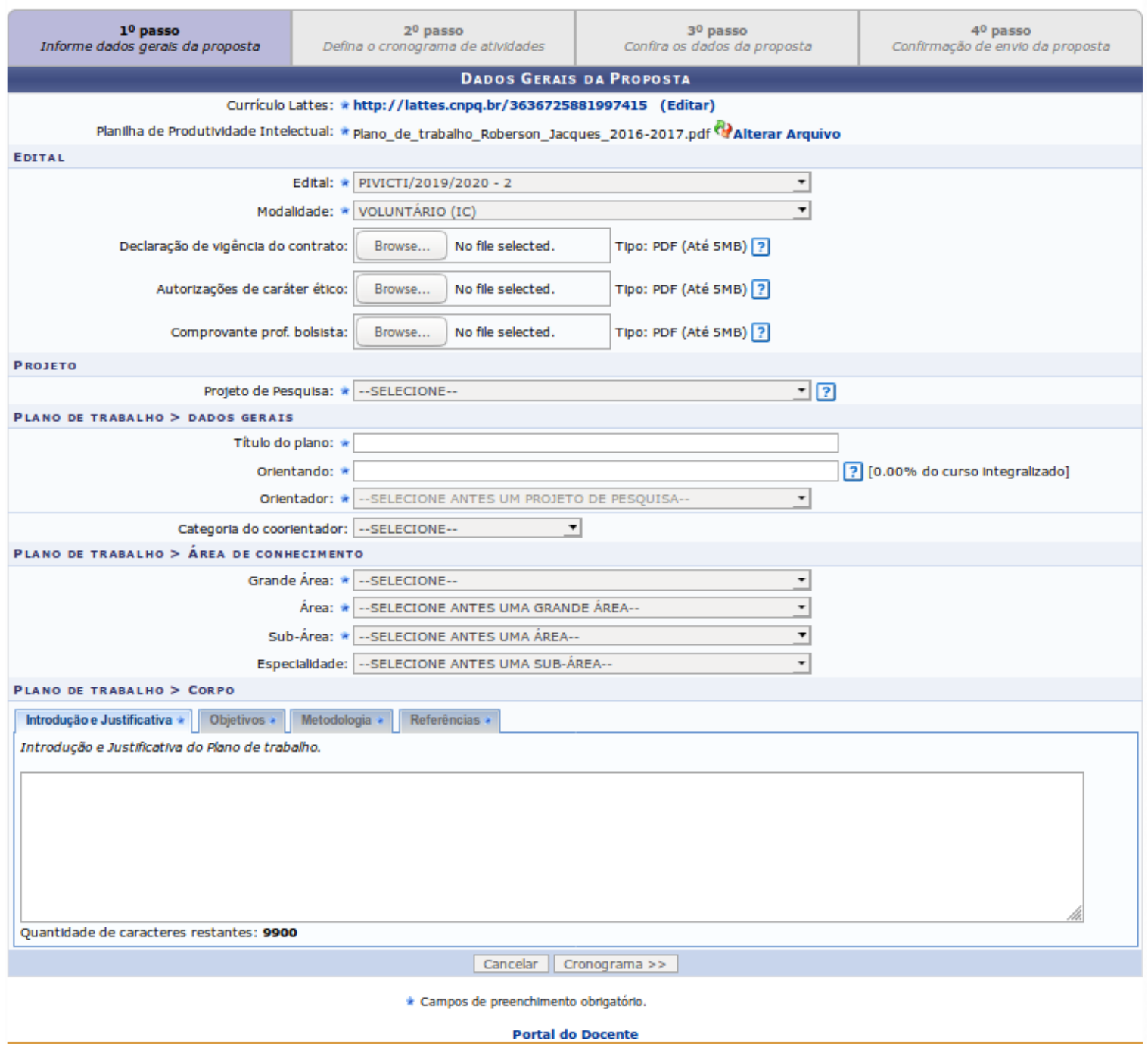

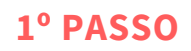

*esta página o Docente deve selecionar o Edital, informar os dados gerais da proposta e indicar o discente.*

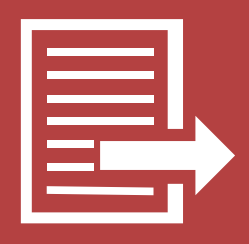

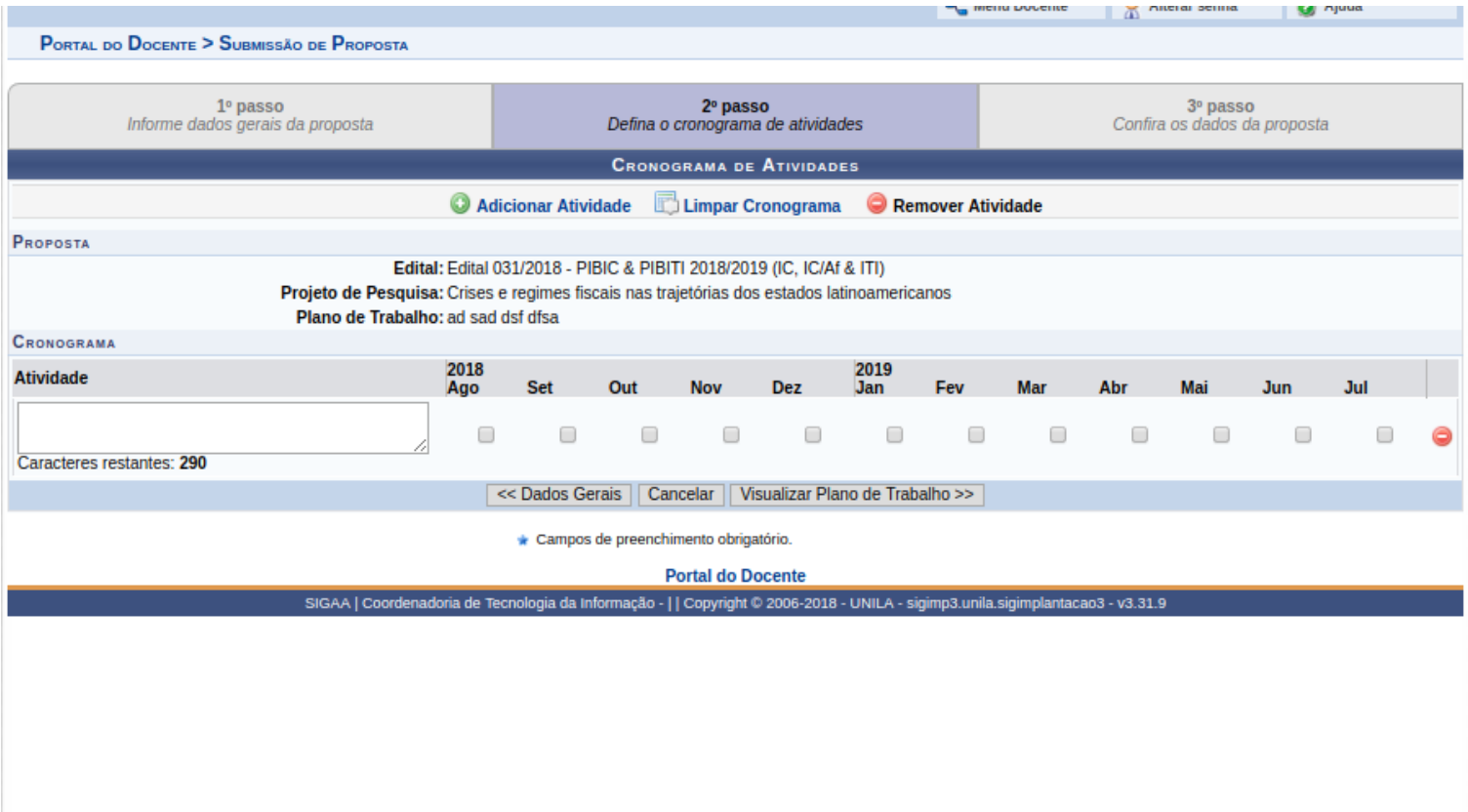

#### **2º PASSO**

*Nesta página o Docente deve cadastrar o cronograma do plano de trabalho. Após concluir este passo, é necessário visualizar o plano de trabalho para concluir a submissão da proposta.*

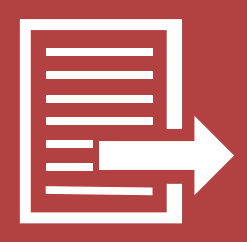

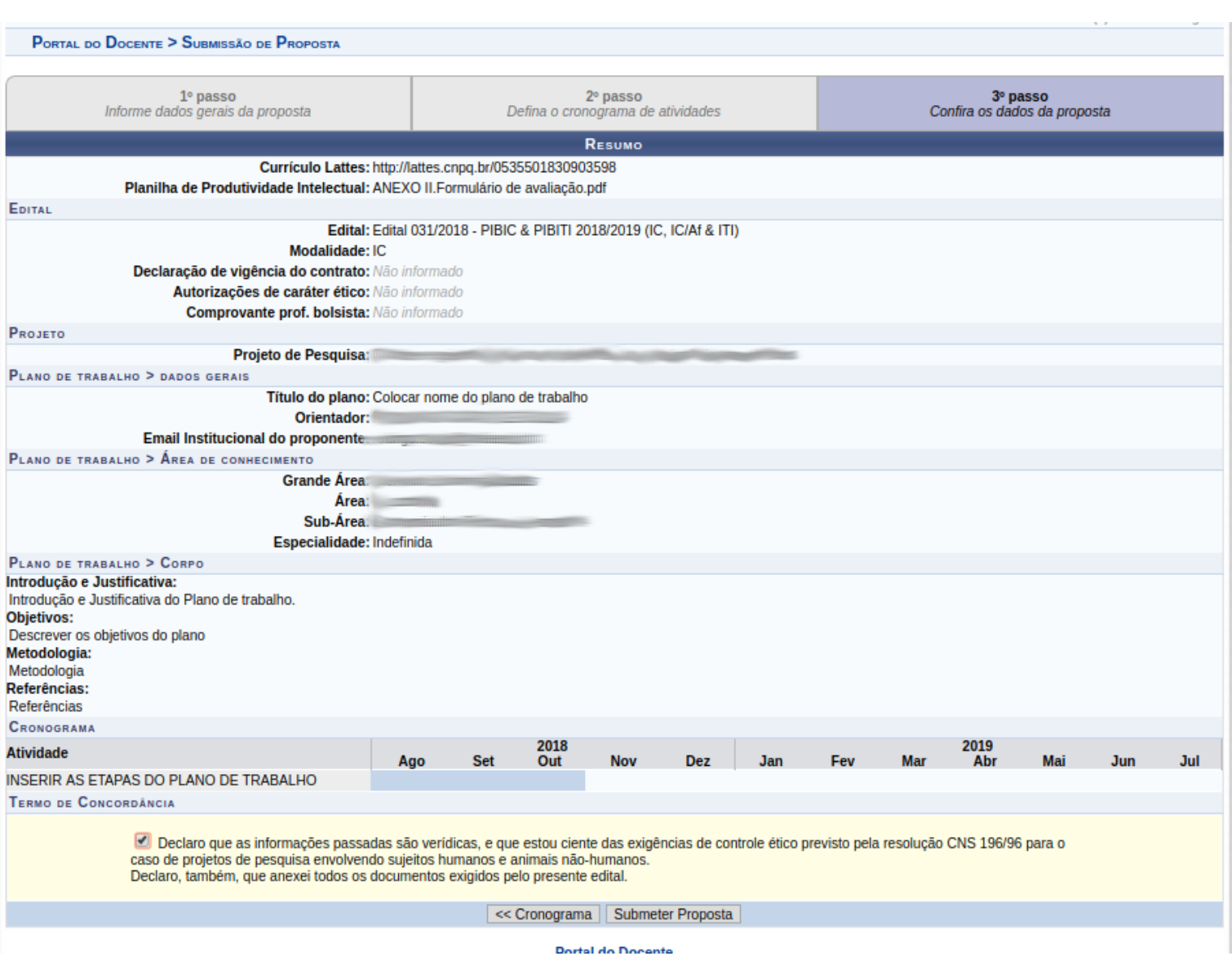

#### **3º PASSO**

*Nesta página o Docente deve conferir as informações e assinalar a caixa de texto de declaração, conforme imagem acima. Após esta etapa é só submeter a proposta.*

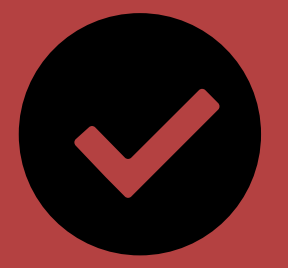

## **Submissão concluída!**

O Sigaa exibirá a tela abaixo. Caso queira submeter novo plano de trabalho é só clicar no link indicado.

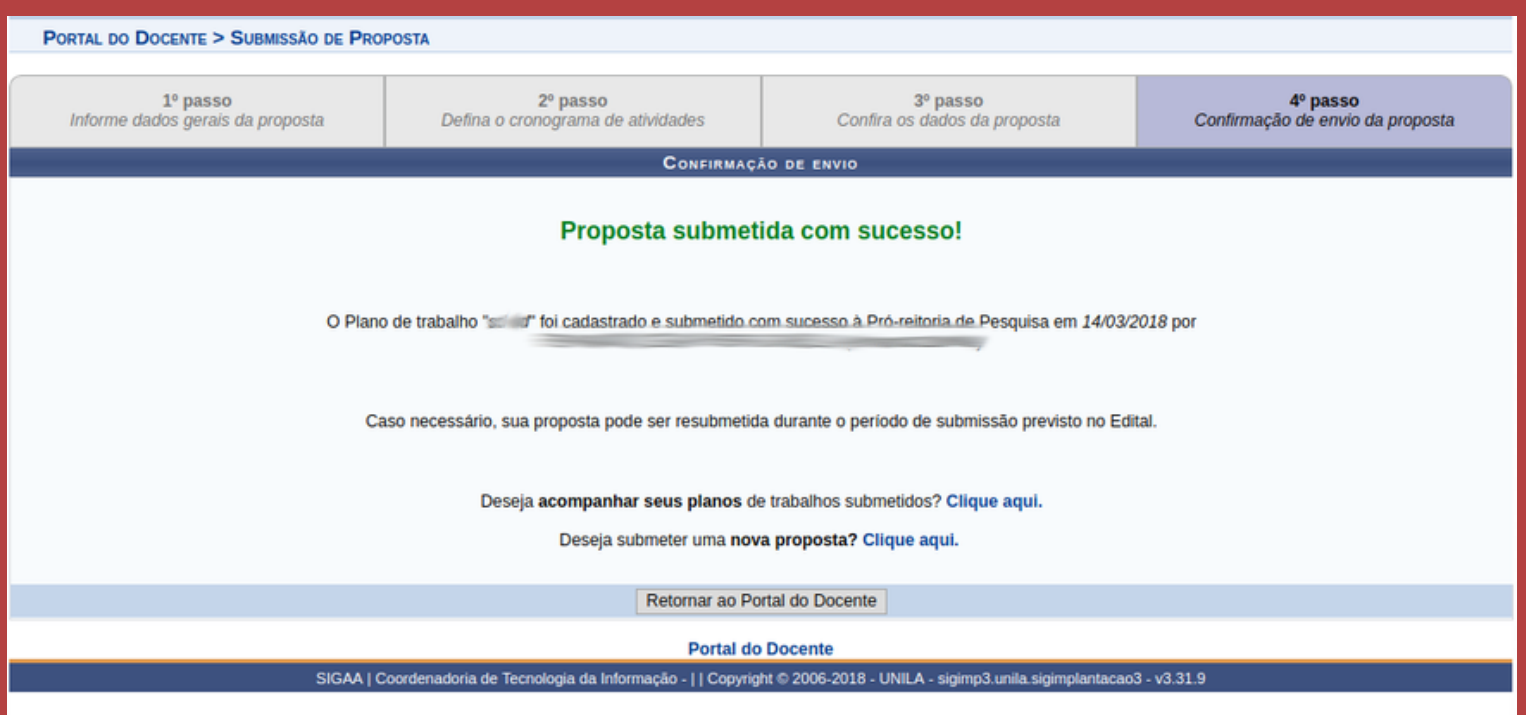